# Creating, Starting a Meeting and an Online Class using Zoom Client

# Login your Zoom Client

Sign in to Zoom Client (Windows/macOS)

- 1. Open the Zoom client and click "Sign In" 200 Zoom Cloud Meetings **ZOOM Join a Meeting** Sign In Version: 5.0.0 (23168.0427)
- 2. Click "Sign in with SSO"

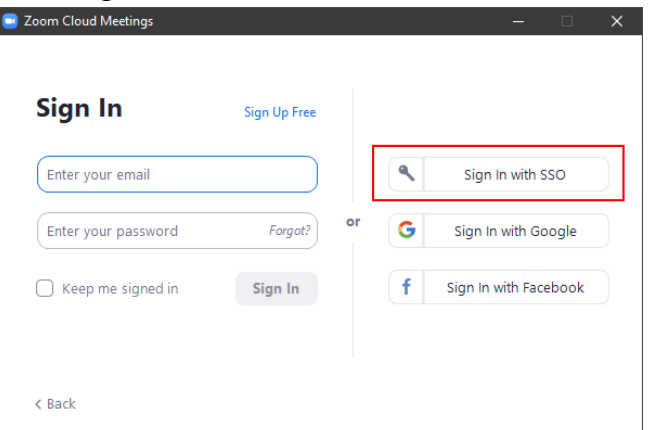

3. Enter "lingnan" in "Company Domain" and click "Continue"

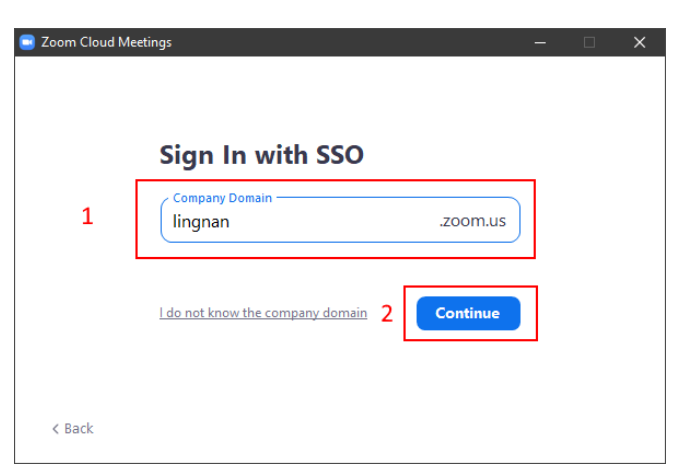

4. Login with your Lingnan username and password in your web browser. After successful login, it will bring your back to the Zoom client

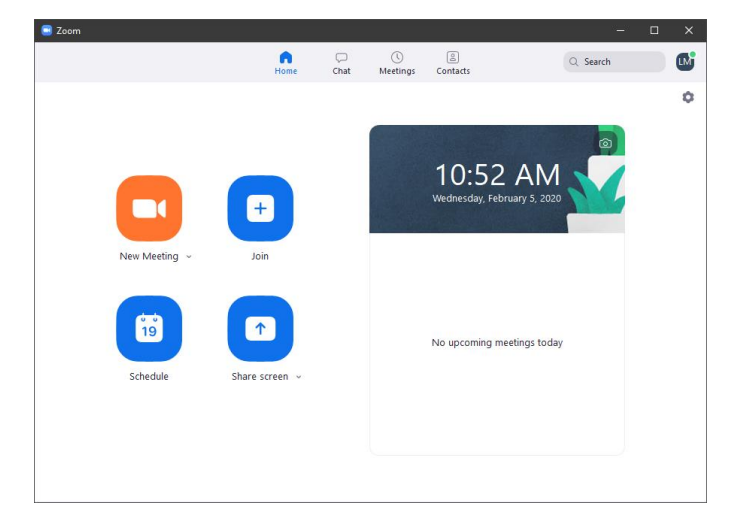

# Create and start your Meeting / Online Class

Create an Instant Meeting or Online Class

1. Click "New Meeting" to create an instant meeting or online class with a random generated meeting ID

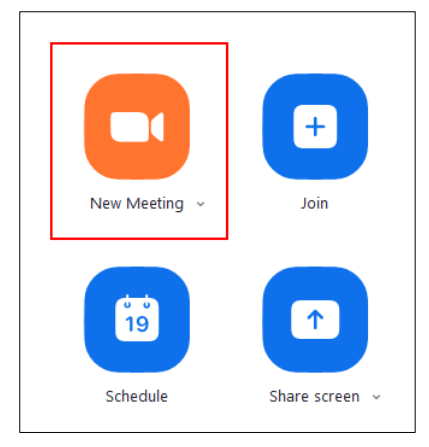

#### Information Technology Services Centre

2. Meeting details (Meeting ID, Password) can be displayed by clicking the "Information" icon.

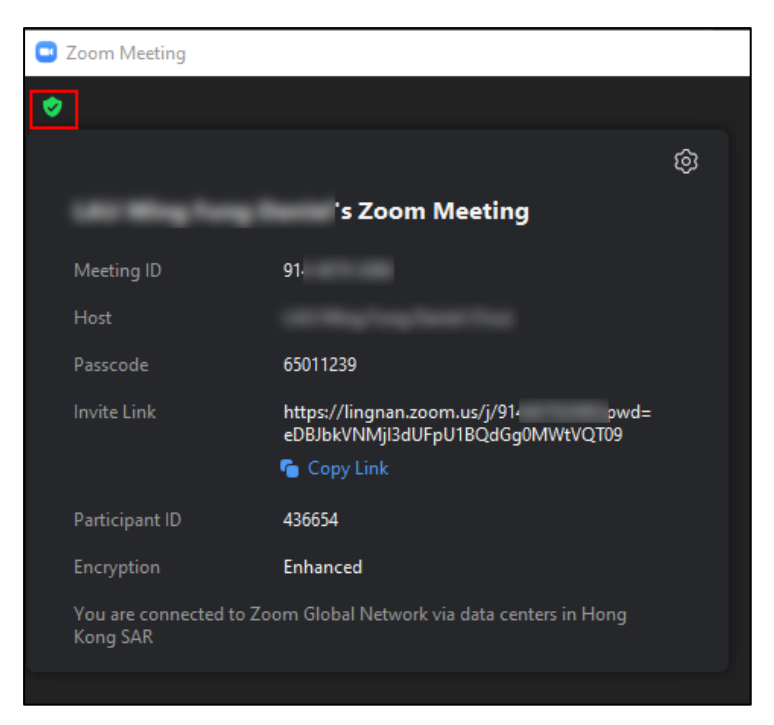

## Schedule a Meeting or an Online Class

1. Click the "Schedule" button

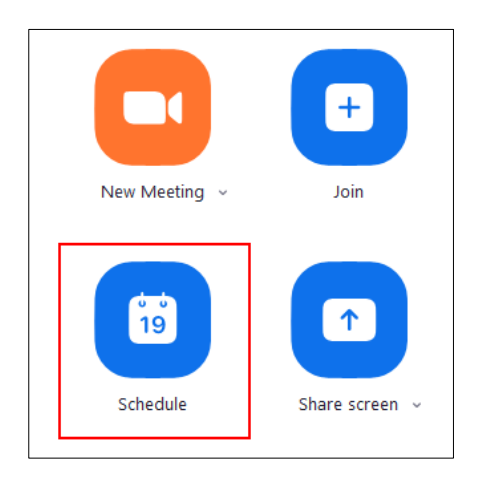

2. Enter meeting information and click "Schedule"

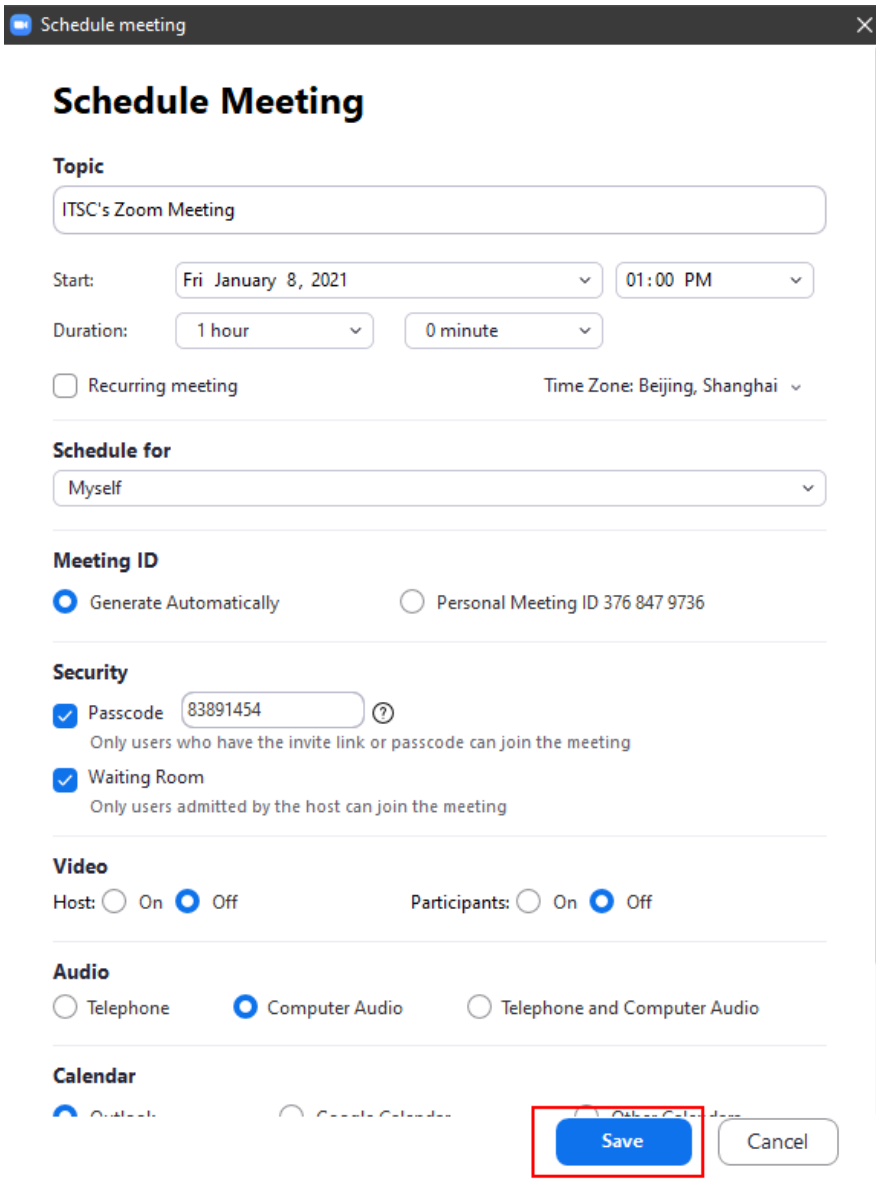

3. You may click the "Advanced Options" to display and fine tune your meeting with advanced settings

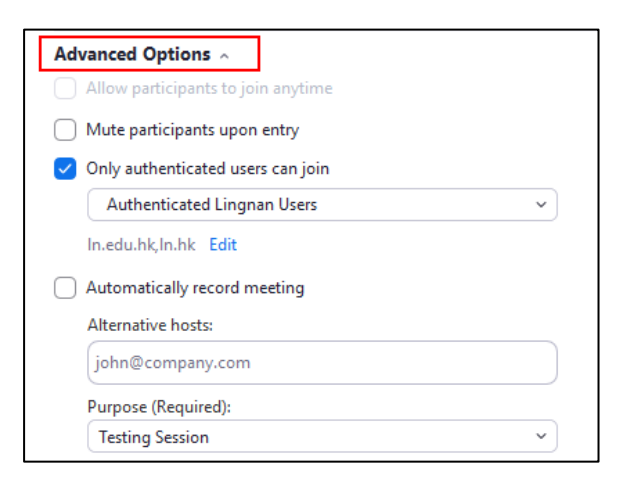

#### Information Technology Services Centre

Mute participants on entry

- Audio of participants are muted upon entry

Only authenticated users can join:

- Participants are required to login to Zoom, either with a personal Zoom account or Single Sign On using a Lingnan account
- This option is turned on by default and set to "Authenticated Lingnan Users".

Automatically record meeting

Recording will start automatically once meeting starts

Alternative hosts

- Enter email address as alternative hosts. Hosts can perform action like muting a participant.

#### Start a Scheduled Meeting or Online Class

1. Go to the "Home" of your Zoom client, click the "Start" button of the required meeting

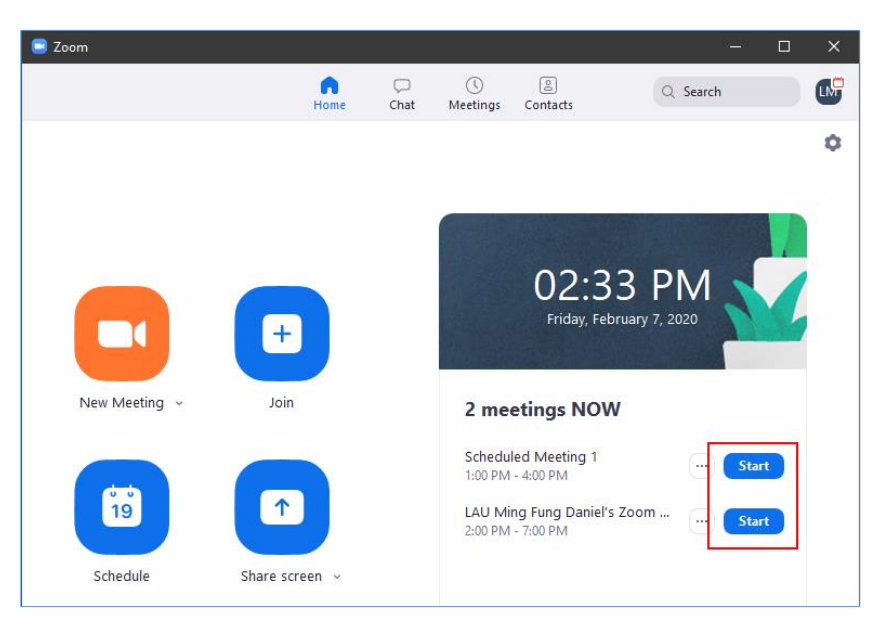

## Edit scheduled Meeting / Online Class

- 1. Go to the "Meetings" menu of your Zoom Client.
- 2. Select the meeting or online class you want to edit.
- 3. Click the "Edit" button.

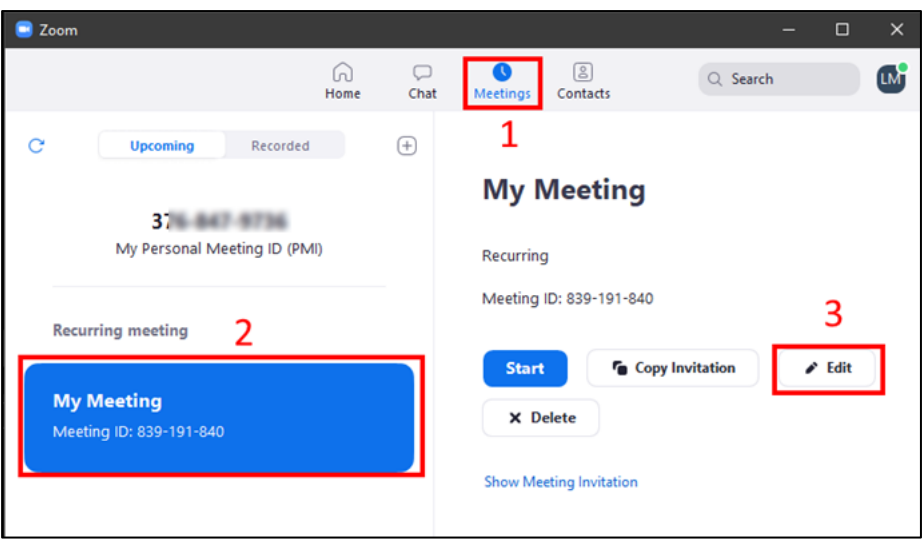

4. Update information of your meeting or online class and click "Save".

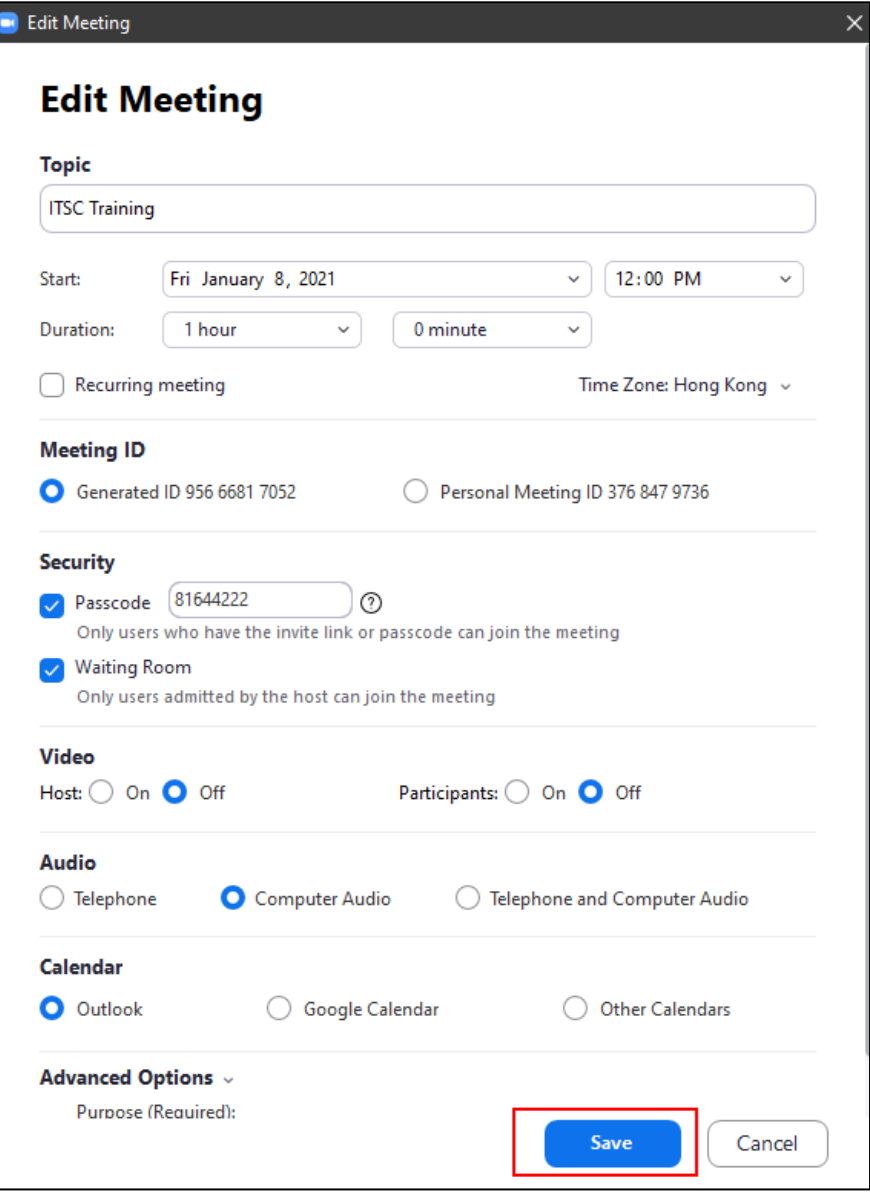

# Appendix I: Setting up Zoom Client

To setup Zoom Client, click the settings button at upper right hand corner

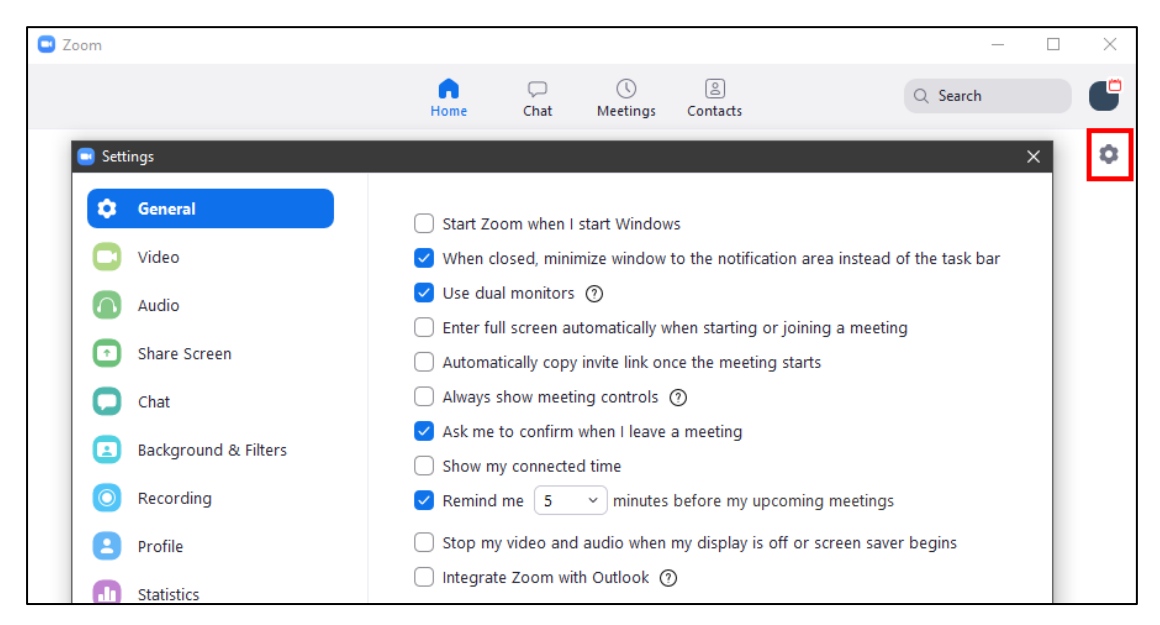

Video

Various video related settings, including image ratio, quality and touch up

Audio

You can test and select your audio input and out device

Share Screen

Setup the behavior of screen sharing

Background & Filters

Setup of Virtual Background and Video Filters. This option is not available if the processing power of your computer does not fulfill the requirement.

Recording

Select the location of local recorded video.

You are reminded to check the option "Optimize for 3rd party video editor" in order to create video which is compatible to view or edit by other applications.

Optimize for 3rd party video editor (?) ✓